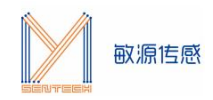

# **MCSK-IAP 升级流程**

## **1. MCSK-IAP 升级物料清单**

MCSK 开发板 IAP 升级所需软、硬件包括:

敏源传感 MCSK 开发板

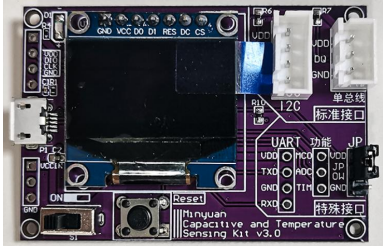

- USB 串口线
- IAP 上位机小程序(文件名:《STEP1:MCSK-IAP-V1.0》)
- 目标程序对应.bin 文件

不同芯片/模组 IAP 升级所需.bin 文件如下表所示。

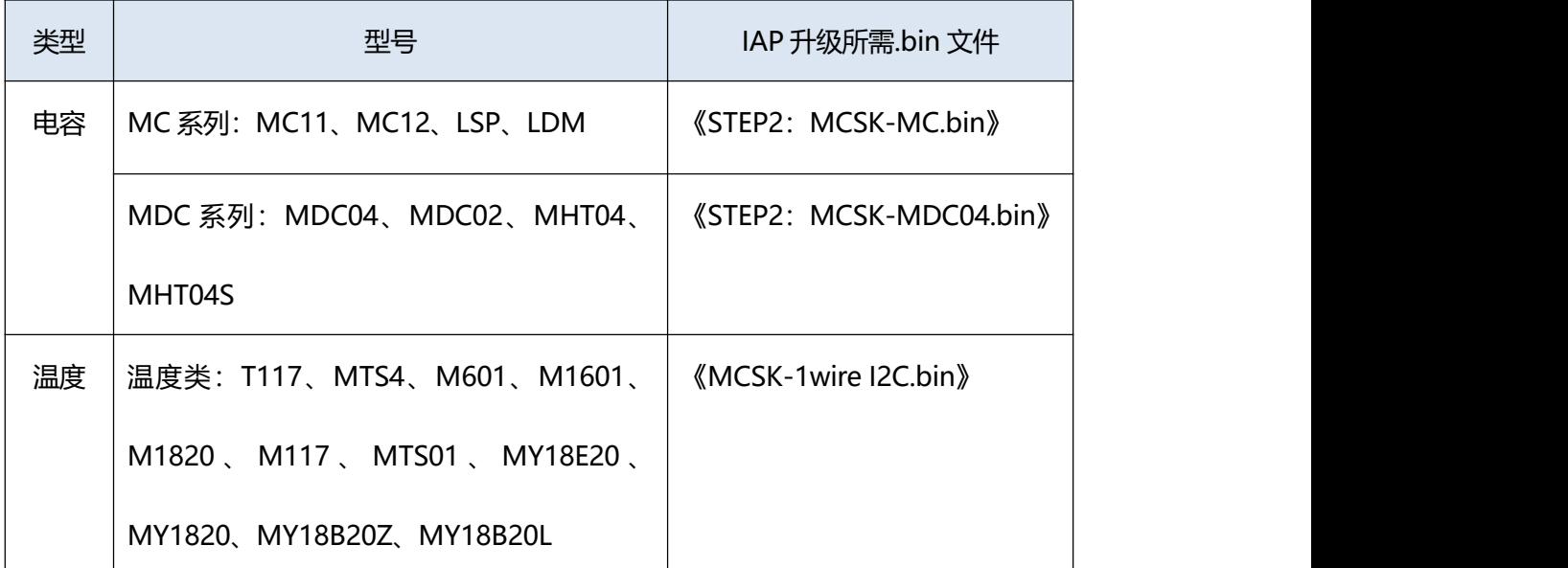

## **2. IAP 上位机界面介绍**

IAP 上位机操作界面如下图所示。

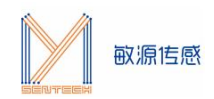

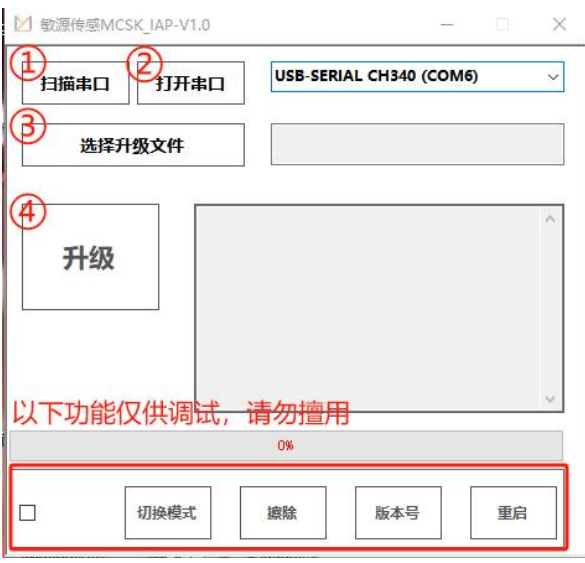

#### **上位机操作界面**

界面操作按钮说明如下:

① 扫描串口:自动识别已连接的串口。若 PC 连接了多个串口设备,可通过下拉按键手动 切换至相应串口。

② 打开串口:选择好对应串口后,点击该按键打开串口。

③ 选择升级文件:选择目标应用对应的.bin 文件。以 MC 系列为例,若想将 MCSK 程序 更新,使其适用于 MC 系列模组, 选中 MC.bin 为目标文件, 点击打开。

④ 升级:开始升级 MCSK 程序。

### **3. MCSK-IAP 升级流程**

MCSK-IAP 升级按如下流程进行:

1) 将 MCSK 开发板通过串口线连接到 PC, 并打开 MCSK 开关。

2) 点击"扫描串口"自动识别已连接的 MCSK, 或点击右侧下拉按钮手动选择相应串口后, 点击"打开串口"。

3) 点击"选择升级文件",按照目标文件存储路径选中对应.bin 文件, 并点击"打开"。

4)点击"升级",等待进度条走满并弹出窗口显示"升级成功!"。

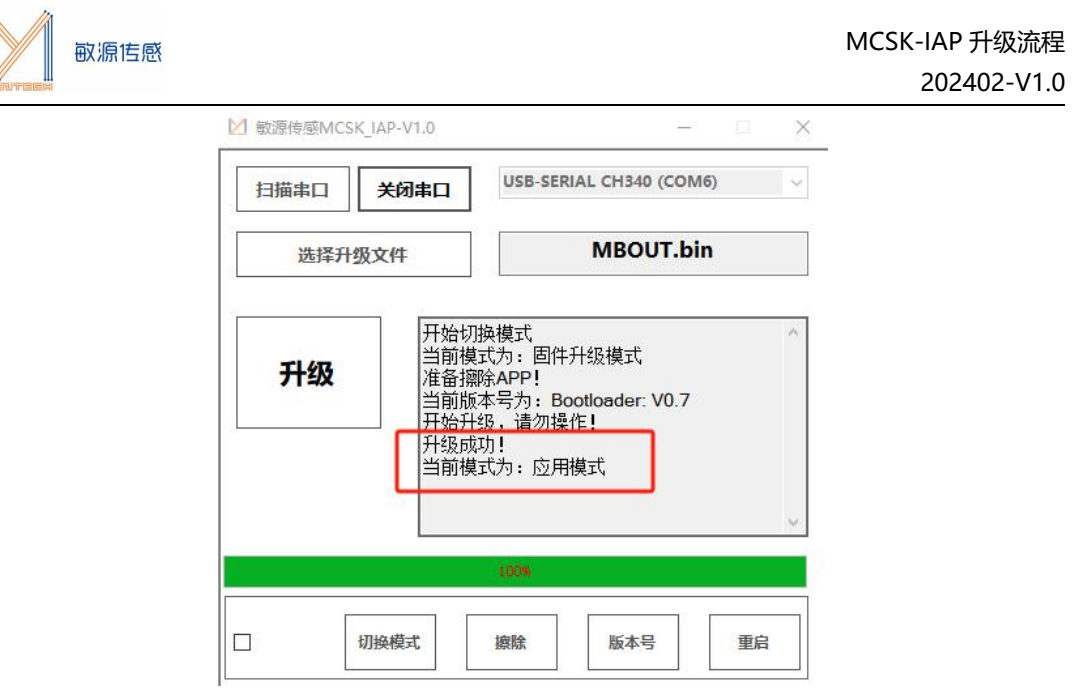

**注:正常升级过程中,无需用到下方的"切换模式""擦除""版本号""重启"4 个按键。**

## **4. 常见问题解答**

**Q1: 点击打开串口后,出现"串口不能打开"信息,并且上位机自动重启,如下图所示**

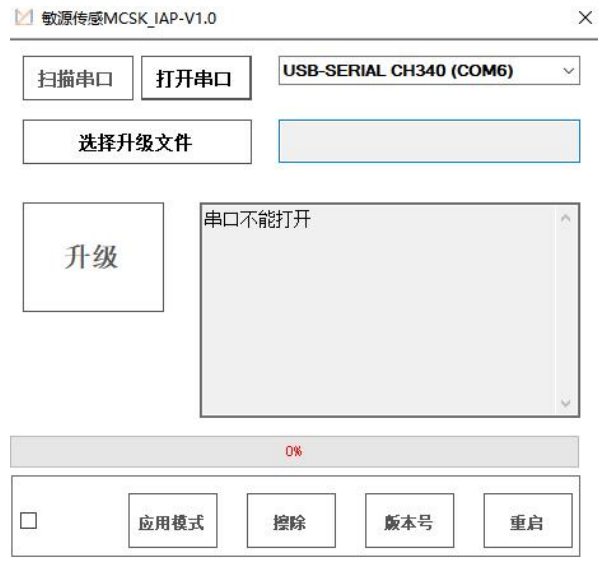

A: 可能 PC 连接了多个串口设备, 扫描串口自动识别了错误的设备, 请点击下拉按键手动 选择对应 COM 口。

### **Q2: 升级过程中,上位机自动关闭**

A: 可能是升级过程中, 串口设备与 PC 间的连接被断开, 请检查串口设备接线是否有松动, 重启上位机程序尝试重新升级。

### **Q3: 打开串口并选择升级文件后,点击升级按键出现下方弹窗**

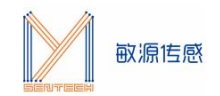

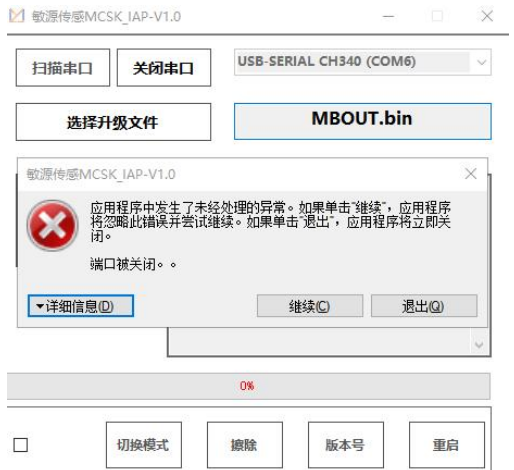

A: MCSK 与 PC 的连接断开。